January 13, 2006

# **Fast Class File**

**Client Data System** 

Volume 78: Creating Recurring Activities

## **To create a series of recurring activities:**

• Create a new timed activity in the CDS Calendar.

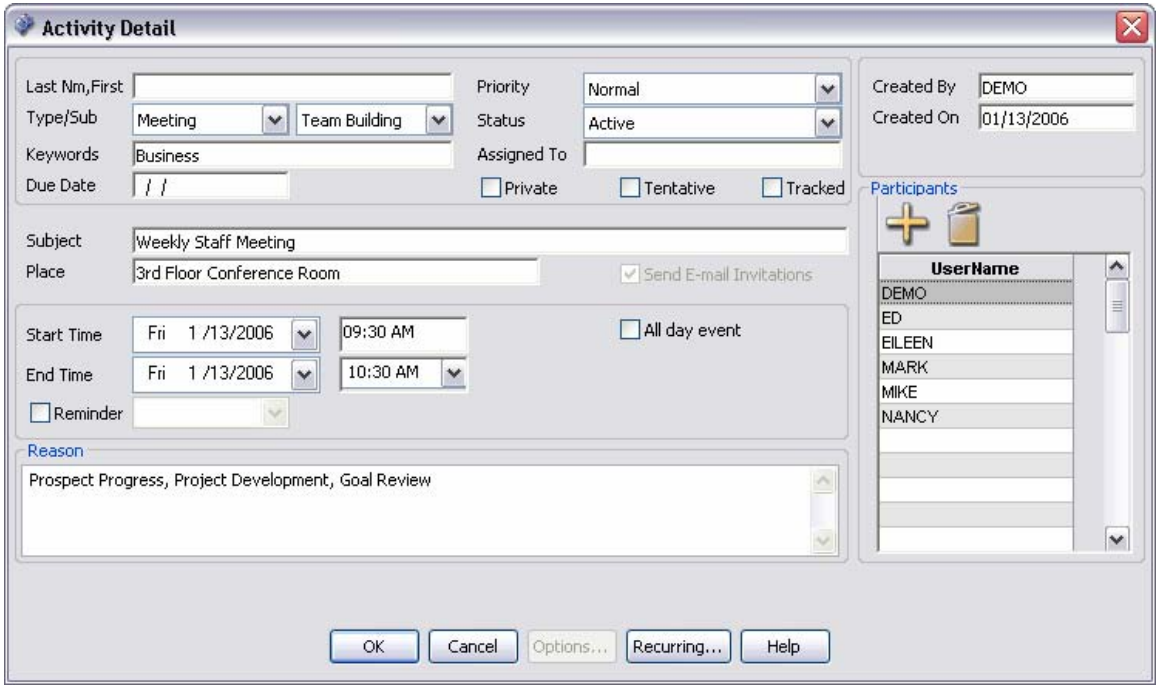

**Figure 1: The Activity Detail window.** 

- Enter the details of the activity and click the **Recurring** button on the bottom of the **Activity Detail** window.
- Define **Pattern of recurrence** and establish **Range of recurrence** using options in the **Activity Recurrence** window.

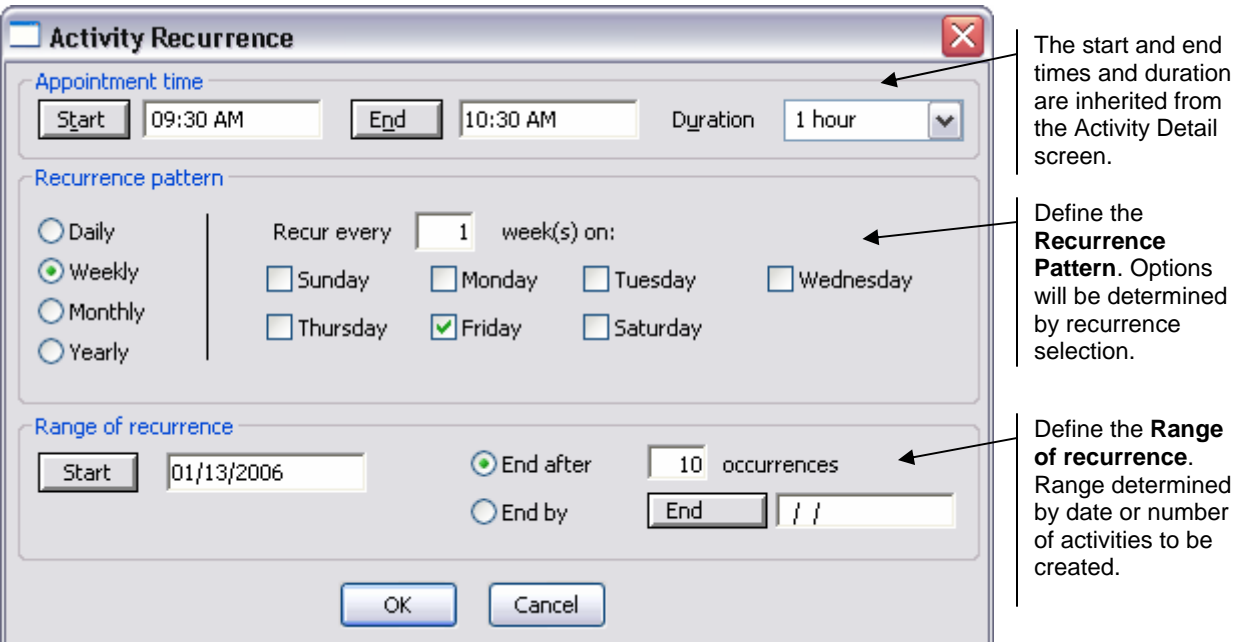

**Figure 2: The Activity Recurrence window.** 

- After defining the **Recurrence pattern** and establishing the **Range of recurrence**, click **OK**.
- Click **OK** in the **Activity Detail** screen to schedule the activities.

## **How to rescheduling a recurring activity:**

- In the CDS Calendar, right-click on one instance of a recurring activity to open a context menu.
- Select **Reschedule** in the context menu.

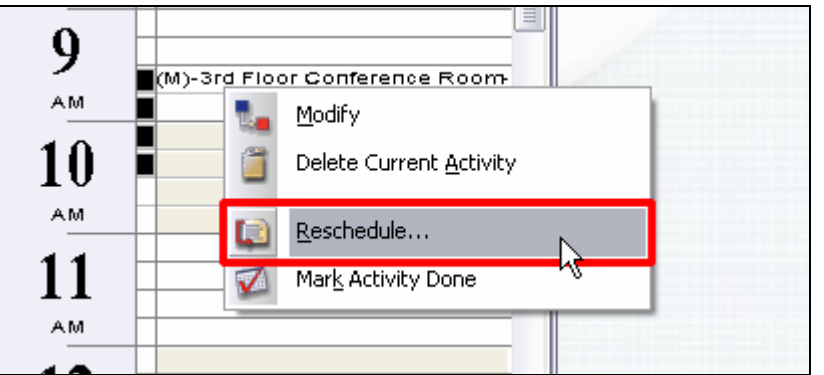

**Figure 3: The Activity Context menu (Reschedule option highlighted).** 

• CDS will open a prompt with options to reschedule only the selected instance of the series of recurring activities or to reschedule the entire series.

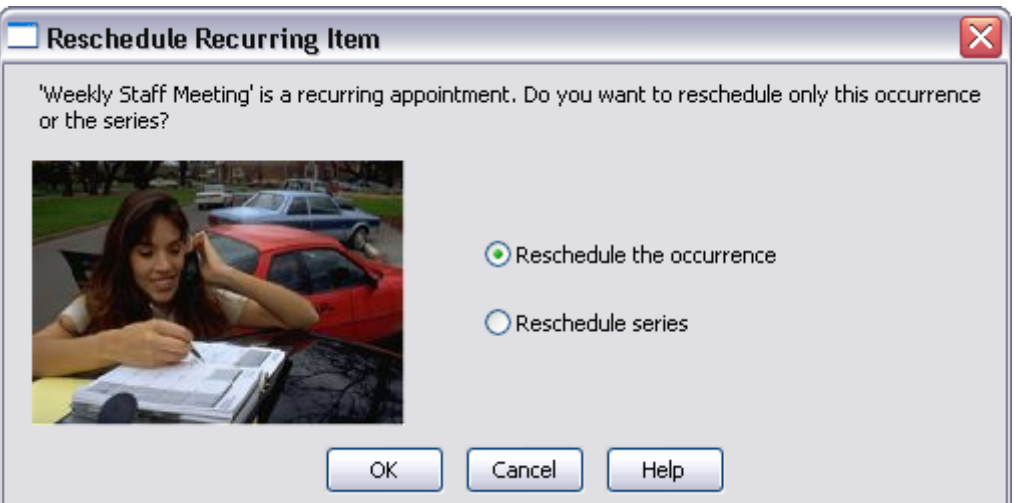

**Figure 4: The Reschedule Recurring Item window.** 

• Select the appropriate option and click **OK**.

#### **Rescheduling one occurrence -**

• Selecting the **Reschedule the occurrence** option will open the **Reschedule** window for the selected instance of the series of activities.

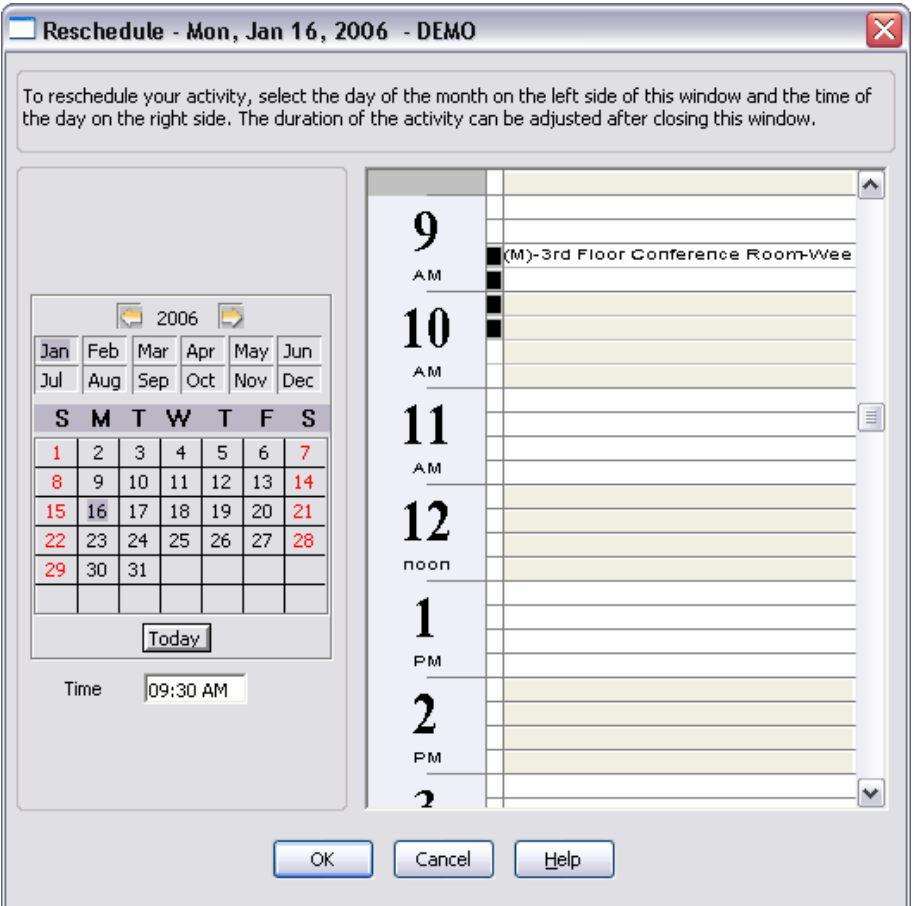

**Figure 5: The Reschedule Activity window.** 

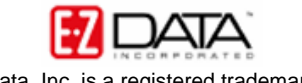

• Reschedule the activity as needed and click **OK**.

#### **Rescheduling a series of activities –**

- Selecting the **Reschedule series** will open the **Activity Recurrence** window (see Figure 2).
- Reschedule the series as needed by updating **Recurrence pattern** and **Range of recurrence** options.
- When finished, click **OK**.

### **How to make modifications to a recurring activity:**

- Double click on one instance of a recurring activity in the CDS calendar.
- CDS will open a prompt with options to make modifications to only the selected instance of the series of recurring activities or to modify the entire series.

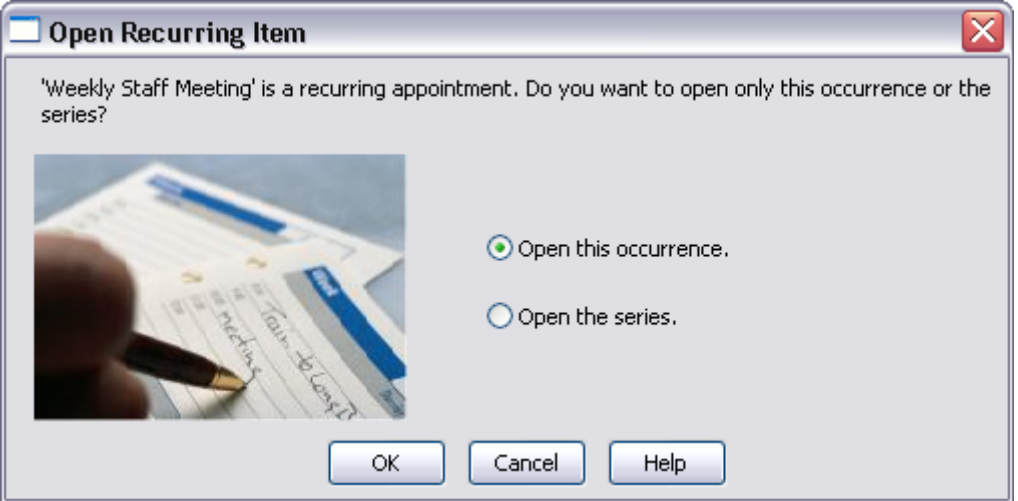

**Figure 6: The Open Recurring Item window.**

- Select the appropriate option and click **OK**.
- Make modifications in the **Activity Detail** window.
- When finished, click **OK** and the selected instance or the entire series of activities will be updated, based on your selection in the **Open Recurring Item** window.